**Circuit v1.8**

**New Features User Guide**

# **CONTENTS**

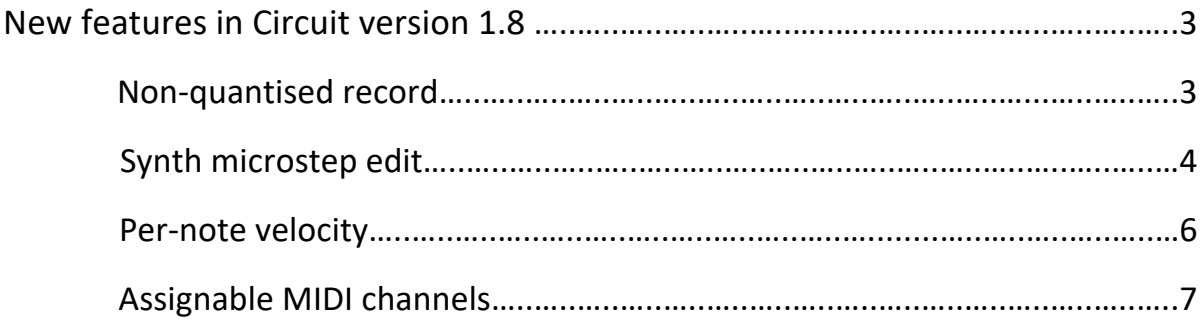

## **New features in Circuit version 1.8**

## **1. Non-quantised record**

It is now possible to live record directly to microsteps for both synth and drum tracks.

To toggle quantised recording on/off press **Shift + Record** in any view.

The Record button will be lit brightly when quantisation is enabled, and lit dimly when disabled (non-quantised). This choice will persist through session change and power cycle.

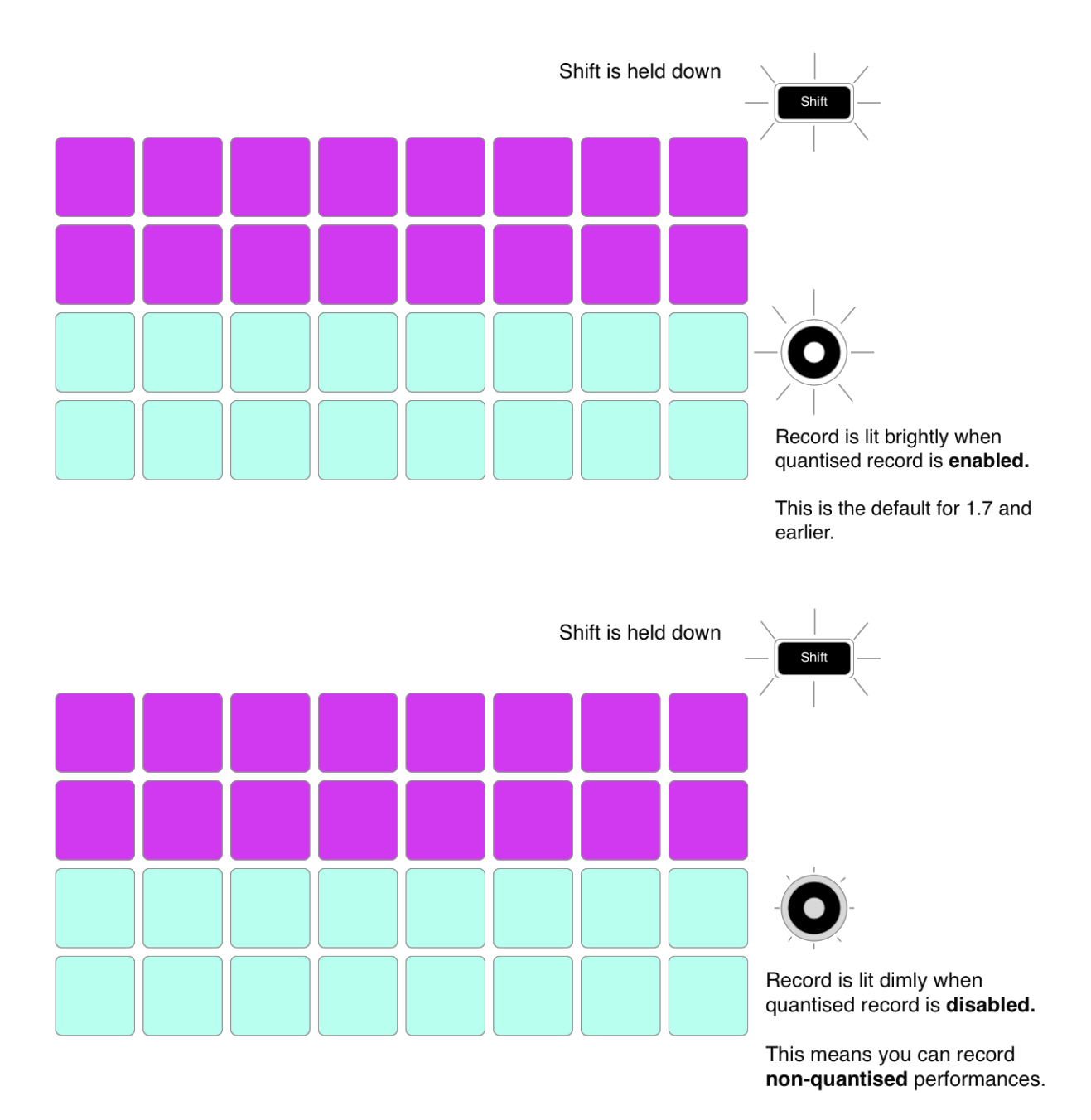

## **2. Synth microstep edit**

Along with recording non-quantised patterns, you can now edit the microstep of individual synth notes. This allows the Circuit to be used to program more complex and intricate patterns than ever before.

#### *How it works:*

First press a step with one or more notes assigned to it.

Now enter gate view and then hold Shift to display the microstep menu, shown below:

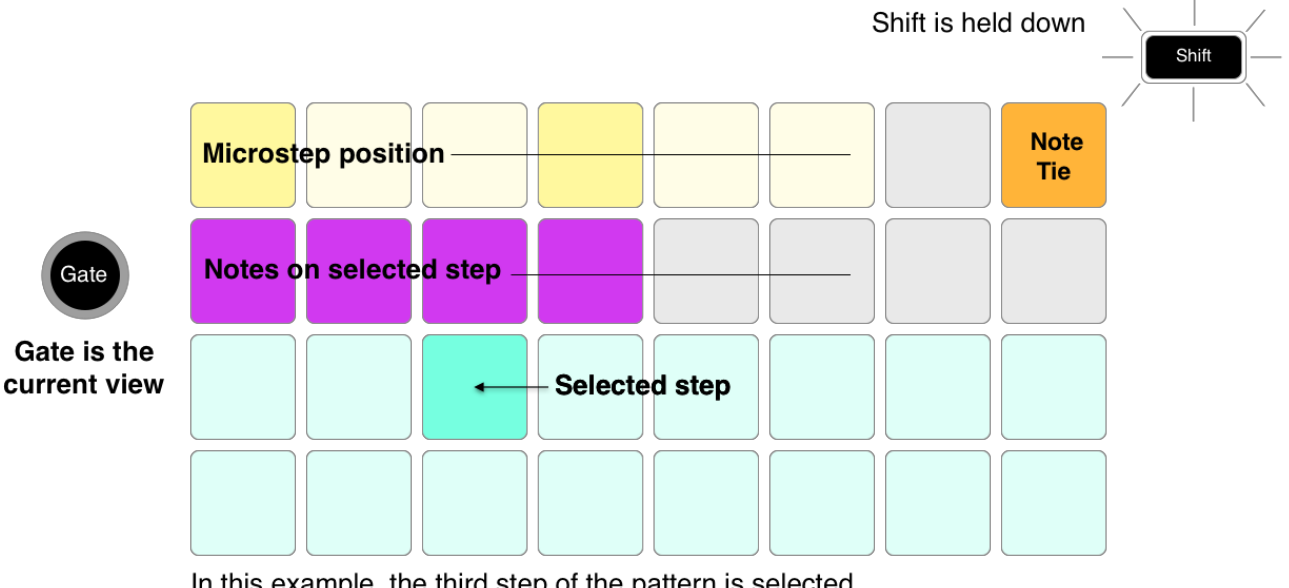

In this example, the third step of the pattern is selected. This step has 4 notes assigned to it, shown by the purple pads.

The purple/green pads (Synth 1/Synth 2) represent the notes assigned to the step.

Notes are displayed left to right in order of assignment, meaning that the 1<sup>st</sup> note assigned to a step is the leftmost pad, the next note assigned will be to the right of it, followed by the  $3<sup>rd</sup>$  and so on. There may be up to 6 notes assigned to a single step.

Press a purple/green pad to select a note. Selecting a note will also audition it. The selected note will be lit brightly, while the others will be dim.

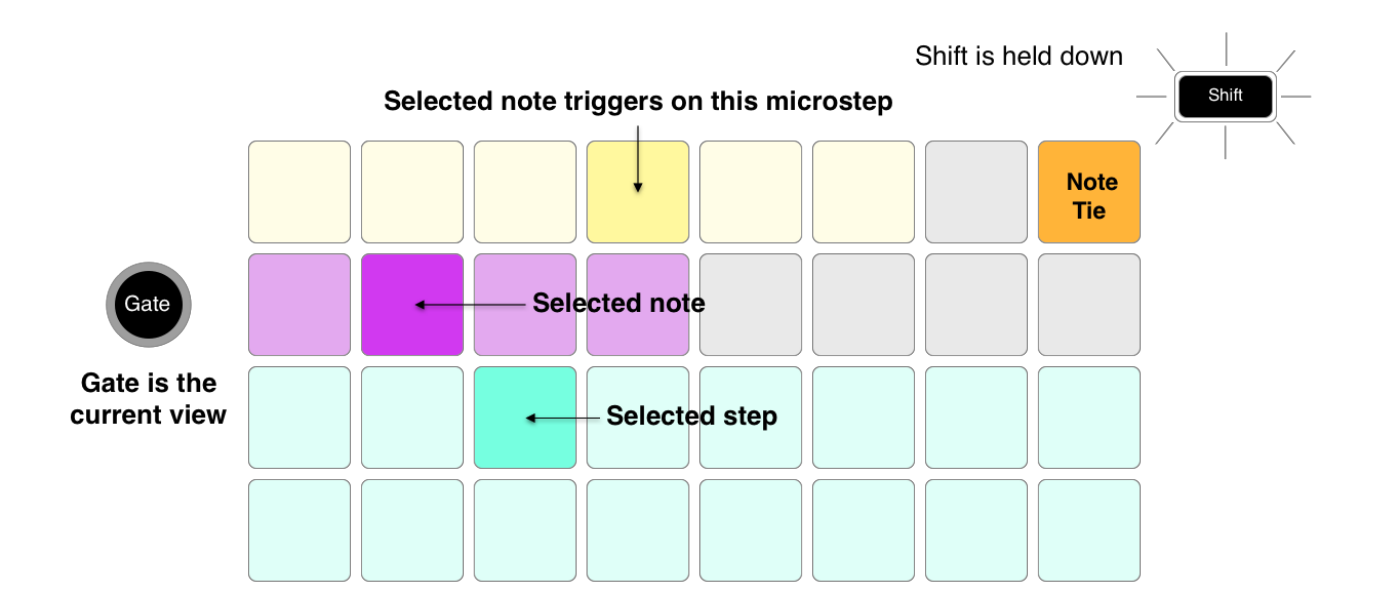

With a note selected, use the top row of pads to choose the microstep on which the note will trigger. The microstep that the note triggers on will be lit brightly, while the other microsteps will be dim. Each note may trigger only once per microstep.

Multiple notes can be selected by pressing their pads simultaneously, or by holding down a pad & tapping others. All notes on a step are selected by default before a note selection is made.

When multiple notes are selected, the microsteps on which the selected notes trigger will all be displayed. This is shown in the first microstep menu image (page 4) – 4 notes are selected, some of which trigger on microstep 1 while others trigger on microstep 4. Each individual note can then be selected to determine which microstep it triggers on.

When auditioning a step that contains notes on differing microsteps, playback of the notes will be staggered according to their microstep position. This allows for the playback of "strummed" chords. The step will play back at the current tempo - lowering this can help with hearing each note individually.

## **3. Per-note velocity**

It is now possible to have different velocities assigned to synth notes that occupy a single step.

Additionally, velocity will now be tracked when manually assigning synth notes to steps (while fixed velocity is disabled).

*How it works:*

## **Fixed velocity must be disabled.**

Hit a pad with a high velocity and assign it to a step  $-$  the velocity value for this note will be saved into the sequencer.

Next, hit a pad with a low velocity into the same step – the velocity value for this note is saved independently of the first.

Previously, notes assigned in this way would have a fixed velocity.

The velocity value for each note can be changed by simply unassigning the chosen note from the step and hitting the pad again with the desired velocity.

The range of velocity values present on a single step can be seen from velocity view. The brightly lit pads represent the lowest velocity value on the step, while the dimly lit pads represent the highest velocity value on the step.

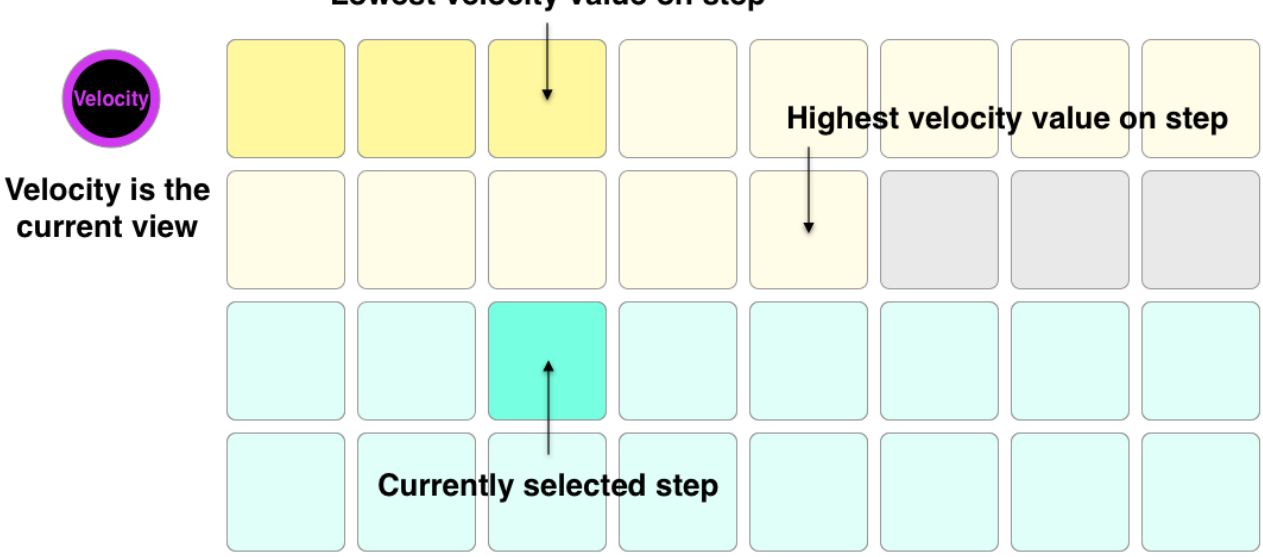

Lowest velocity value on step

## **4. Assignable MIDI channels**

MIDI channels for each track can now be changed from the settings view.

Synth 1, Synth 2 and Drum 1/2/3/4 can now be set to MIDI channels 1-15. Channel 16 is reserved for the session.

Drum 1/2/3/4 is a single MIDI track.

#### *How it works:*

To edit the MIDI channel of each of the three tracks, enter the setup menu by holding Shift when powering on Circuit.

Press Synth 1, Synth 2, or Drum 1/2/3/4 to select the track you wish to change the channel of.

The top two rows of pads represent the MIDI channels 1-16.

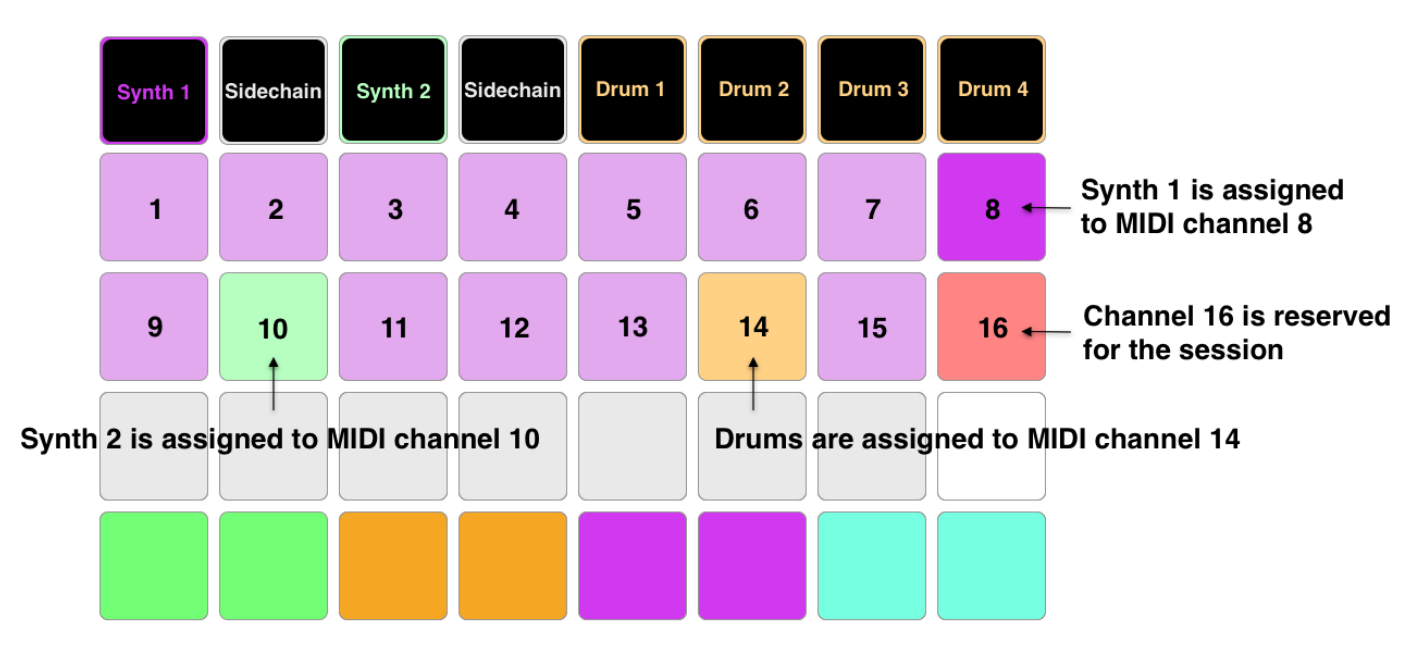

This image is an example and does not represent the default MIDI channel setup of the Circuit.

The placement of the purple, green, and orange pads in the top two rows show the MIDI channel each track is currently assigned to.

As with all settings view changes, press Play to save your changes and boot your circuit.